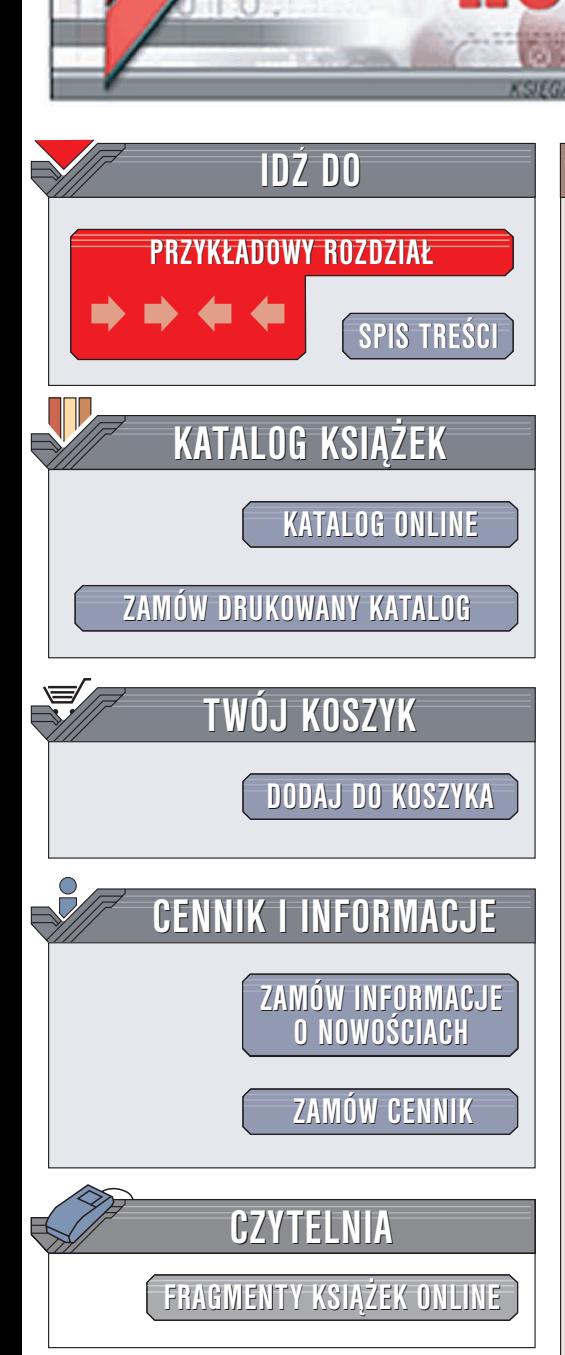

Wydawnictwo Helion ul. Chopina 6 44-100 Gliwice tel. (32)230-98-63 e-mail: [helion@helion.pl](mailto:helion@helion.pl)

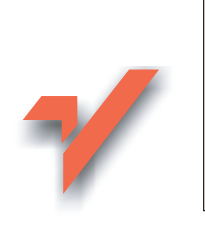

## Adobe Premiere Pro. **Ćwiczenia**

Autor: Maciek Gdula ISBN: 83-7361-455-9 Format: B5, stron: 172

lion.pl

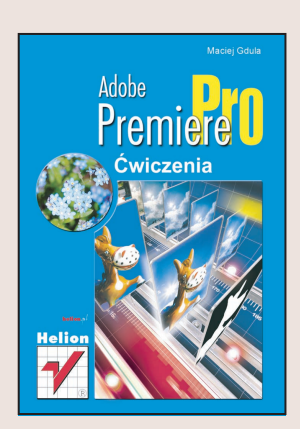

Montaż filmów wideo przestał już być domeną wielkich studiów produkcyjnych. Teraz każdy, kto dysponuje odpowiednio wydajnym komputerem, może samodzielnie montować nakręcone przez siebie filmy. Przeniesienie materiału z kamery do komputera również przestało być żmudnym i skomplikowanym procesem. Na rynku dostępnych jest wiele programów umożliwiających montaż cyfrowych filmów wideo. Jednym z nich jest Adobe Premiere Pro - program o ogromnych możliwościach, wykorzystywany w wielu profesionalnych studiach. Coraz cześciej sięgają po niego również hobbyści.

Książka "Adobe Premiere Pro. Ćwiczenia" przedstawia podstawowe zagadnienia związane z montażem cyfrowych filmów wideo za pomocą tej aplikacji. Opisuje kolejne etapy procesu edycyjnego i sposoby ich realizacji za pomoca narzędzi dostępnych w Adobe Premiere Pro.

- Konfiguracja projektu
- Import materiałów źródłowych
- Przygotowanie wstępnego montażu
- Przejścia i efekty
- Udźwiękowienie filmu
- Eksport zmontowanego materiału

# **Spis treści**

<span id="page-1-0"></span>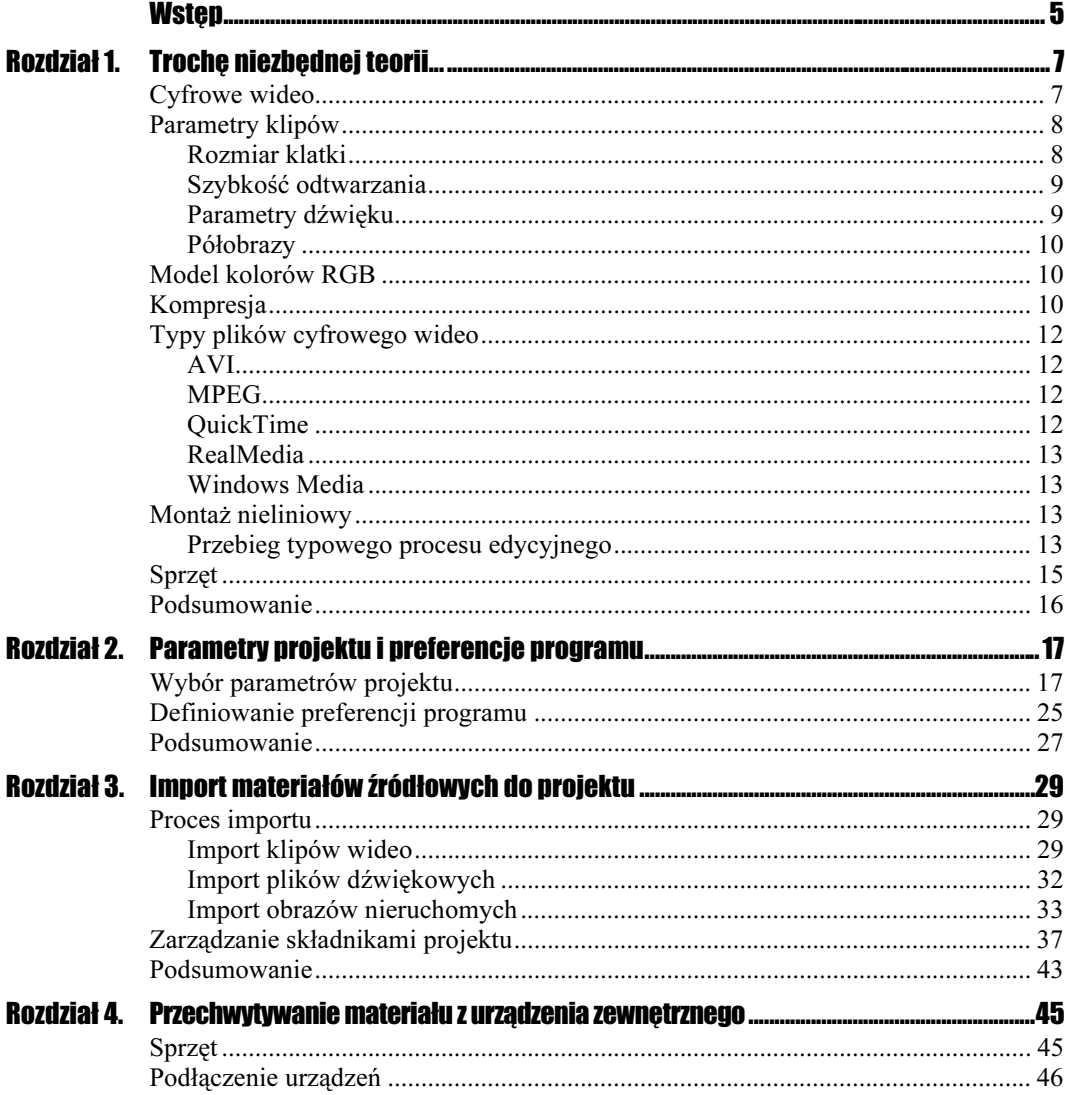

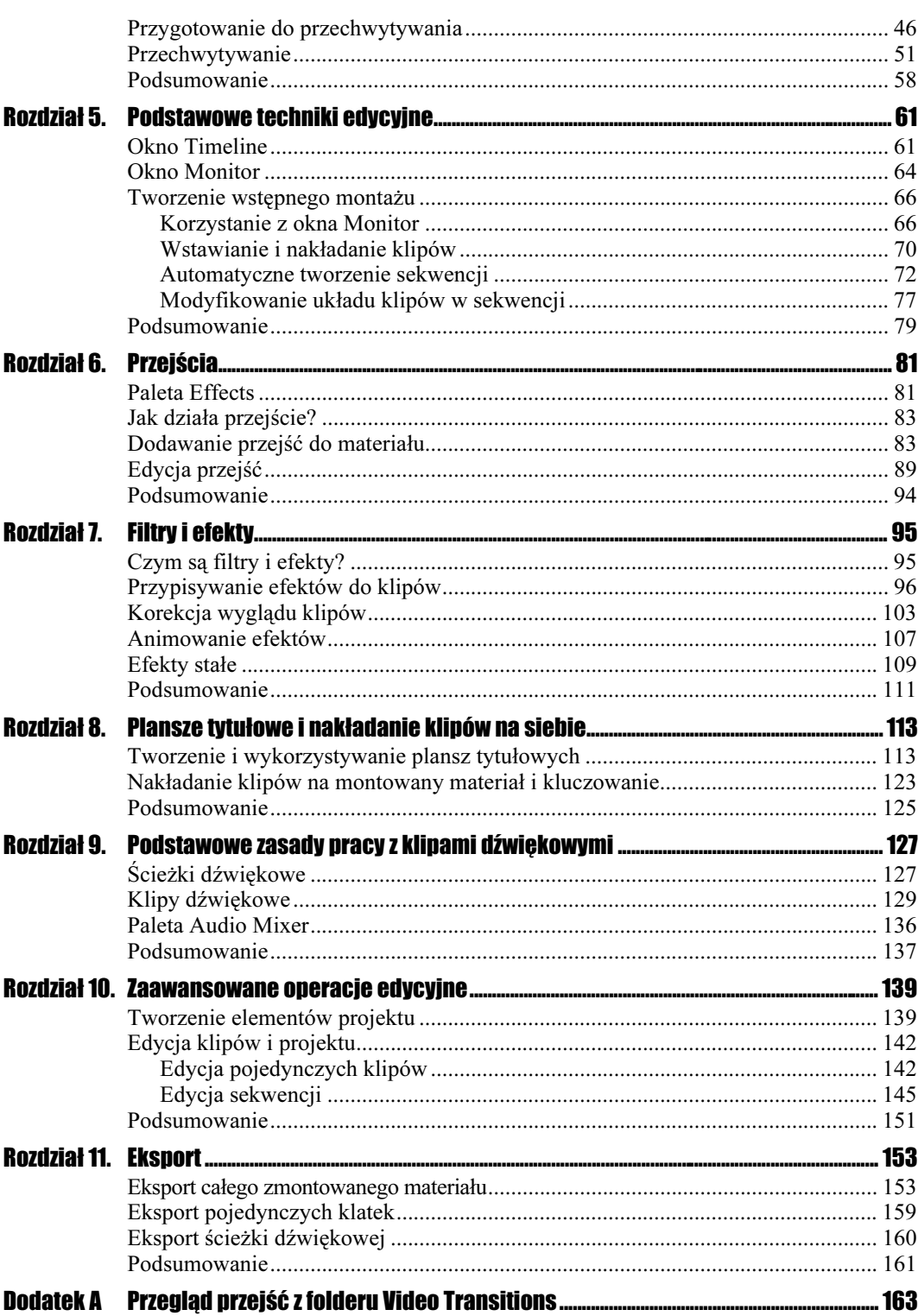

# Rozdział 6. Przejścia

<span id="page-3-0"></span>Przejście (transition) to granica pomiędzy ujęciami. Najprostszym rodzajem przejścia jest cięcie — jedno ujęcie kończy się, a w następnej klatce rozpoczyna się drugie. Tego rodzaju przejścia często można zaobserwować w teledyskach muzycznych, relacjach z zawodów sportowych i dynamicznych filmach akcji. Cięcie utworzyłeś już w poprzednim rozdziale, być może nawet nie zdając sobie z tego sprawy. Wystarczy, że umieścisz jeden klip za drugim — w efekcie powstanie właśnie cięcie. Cięcie to jednak tylko jeden z wielu sposobów, w jaki możesz oddzielić ujęcia od siebie. Jedno ujęcie może przechodzić w inne na wiele sposobów. W tym rozdziale poznasz zasady umieszczania przejść w montowanym materiale i korzystania z palet Effects i Effect Controls.

### Paleta Effects

Spójrz na okno Project. Znajdują się w nim dwie zakładki. Jedna, nosząca nazwę taką, jak Twój projekt, to zakładka, którą już poznałeś — wyświetlane są w niej klipy wchodzące w skład projektu. Druga zakładka to Effects. Kliknij jej nagłówek. Wyświetlona zostanie paleta Effects (rysunek 6.1).

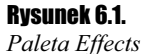

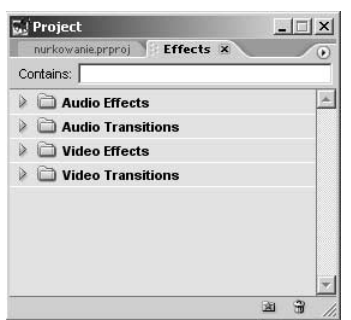

W palecie wyświetlane są cztery foldery. Ikona w kształcie trójkąta, widoczna obok każdej z nazw, umożliwia rozwinięcie folderu. W tym rozdziale interesować nas będzie zawartość folderu Video Transitions (przejścia wideo). Pozostałymi folderami zajmiemy się w następnych rozdziałach.

#### **Cwiczenie 6.1.**  $\longrightarrow$   $\delta$   $\delta$   $\sim$

Rysunek 6.2. Rozwinięty folder Video Transitions

Rozwiń folder Video Transitions wyświetlając jego zawartość.

- 1. Wyświetl paletę Effects klikając jej zakładkę (o ile jeszcze tego nie zrobiłeś).
- 2. Kliknij ikonę w kształcie trójkąta znajdującą się obok etykiety Video Transitions. Folder zostanie rozwinięty (rysunek 6.2).

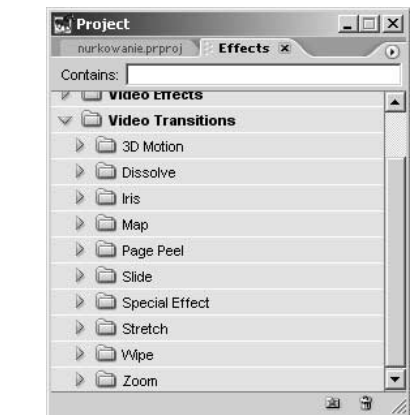

Wewnątrz folderu znajdują się następne foldery. Ich nazwy określają sposób działania zawartych w nich przejść. Rozwiń folder Dissolve. Zobaczysz w nim 5 przejść (rysunek 6.3).

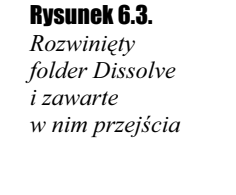

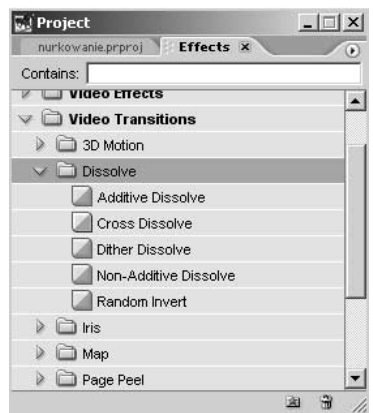

Jeśli przyjrzysz się dokładnie ikonie przejścia Cross Dissolve zobaczysz, że jest ona otoczona czerwoną obwódką. Oznacza to, że przejście Cross Dissolve jest przejściem domyślnym. Przejście domyślne to przejście automatycznie wstawiane pomiędzy klipy podczas automatycznego generowania sekwencji (czytałeś o tym w poprzednim rozdziale) z włączoną opcją Apply Default Video Transition (jak zapewne pamiętasz, w poprzednim rozdziale wyłączyliśmy tą opcję). Przejście domyślne możesz również umieścić pomiędzy klipami znajdującymi się na listwie czasowej wykorzystując skrót klawiaturowy wykonasz to w jednym z następnych ćwiczeń.

### Jak działa przejście?

Przejście umieszczone pomiędzy klipami wykorzystuje w określony sposób końcówkę (ostatnie klatki) pierwszego klipu i początek drugiego. Sposób, w jaki zostaną wykorzystane te klatki, zależy od typu przejścia. Klip kończący się może stopniowo przenikać w następny, "odlatywać" w głąb kadru lub rozsuwać się na boki — to oczywiście tylko niektóre przykłady przejść. Przejście może być dowolnej długości, ale domyślnie ma ono długość określoną w preferencjach programu.

#### $C$ wiczenie 6.2.  $\longrightarrow \odot \odot \rightarrow$

Określ domyślną długość przejścia.

1. Kliknij ikonę z symbolem trójkąta, znajdującą się w prawym górnym rogu palety Effects. Wyświetlone zostanie menu palety (rysunek 6.4).

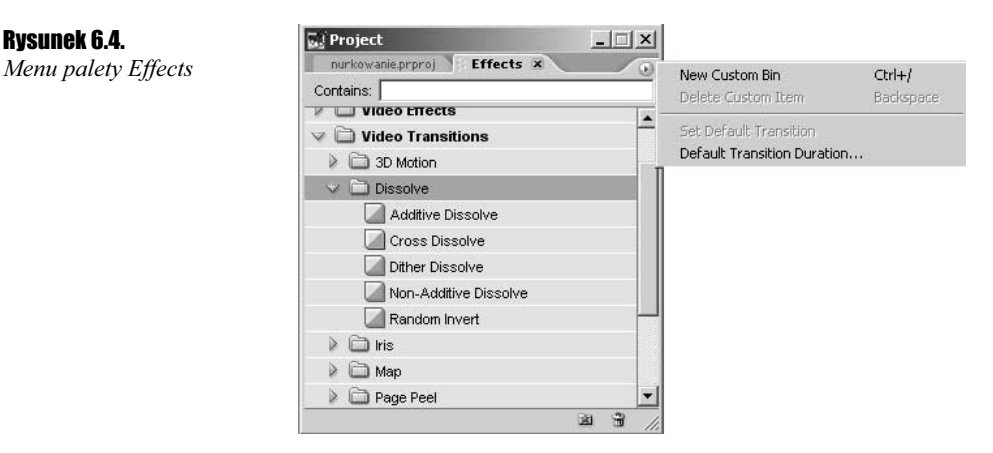

- **2.** Wybierz z menu palety *Effects* polecenie *Default Transition Duration*. Wyświetlone zostanie okno dialogowe Preferences (rysunek 6.5).
- 3. Wpisz w polu *Video Transition Default Duration* ilość klatek, jaką ma zajmować przejście.
- 4. Kliknij przycisk OK.

### Dodawanie przejść do materiału

Przejścia można umieszczać w sekwencji na kilka sposobów. W następnych ćwiczeniach poznasz te metody.

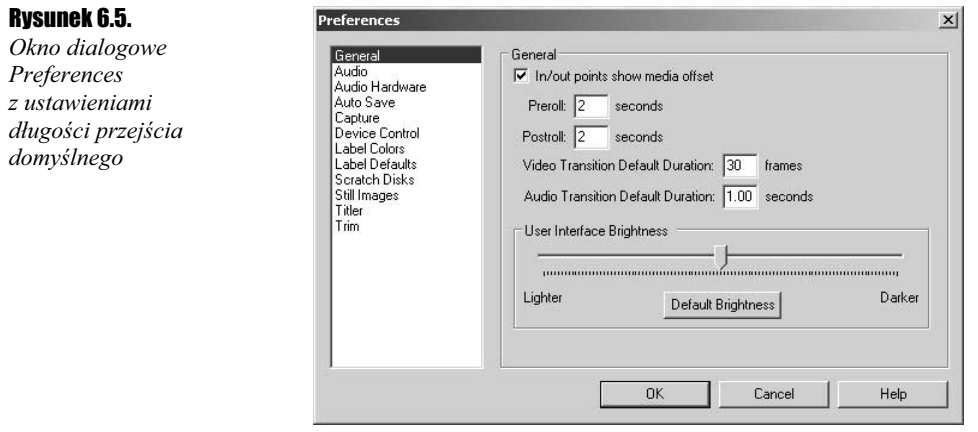

#### Ćwiczenie 6.3.  $\rightarrow$   $\circ$   $\circ$   $\rightarrow$

Umieść przejście pomiędzy klipami.

1. Przeciągnij na ścieżkę Video 1 okna Timeline dwa klipy tak, aby stykały się krawędziami (rysunek 6.6).

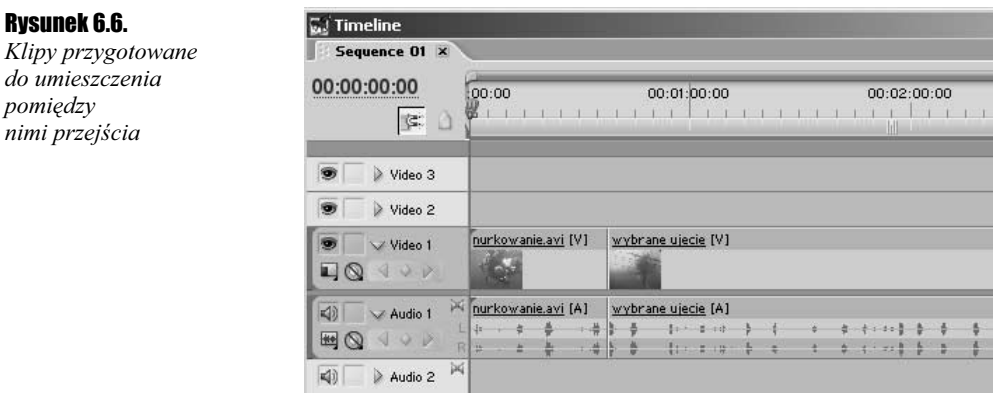

- 2. Wykorzystując suwak znajdujący się na dolnej listwie okna Timeline, powiększ skalę widoku tak, aby dokładnie widzieć granicę pomiędzy klipami.
- **3.** Rozwiń folder *Video Transitions* na palecie *Effects*, a nastepnie rozwiń folder *Dissolve*.
- 4. Przeciągnij przejście Cross Dissolve na granicę pomiędzy klipami (rysunek 6.7).

Koniec pierwszego klipu i początek drugiego zostaną pokryte półprzezroczystym prostokątem. Zwróć uwagę na to, aby prostokąt pokrywał oba klipy (tak, jak na rysunku 6.7), a nie tylko koniec pierwszego lub początek drugiego.

5. Kiedy prostokąt symbolizujący przejście znajdzie się w takim położeniu jak na rysunku 6.7, zwolnij przycisk myszy. Przejście zostanie wstawione pomiędzy klipy. Na listwie czasowej pojawi się ikona przejścia w kształcie przekreślonego prostokąta (rysunek 6.8).

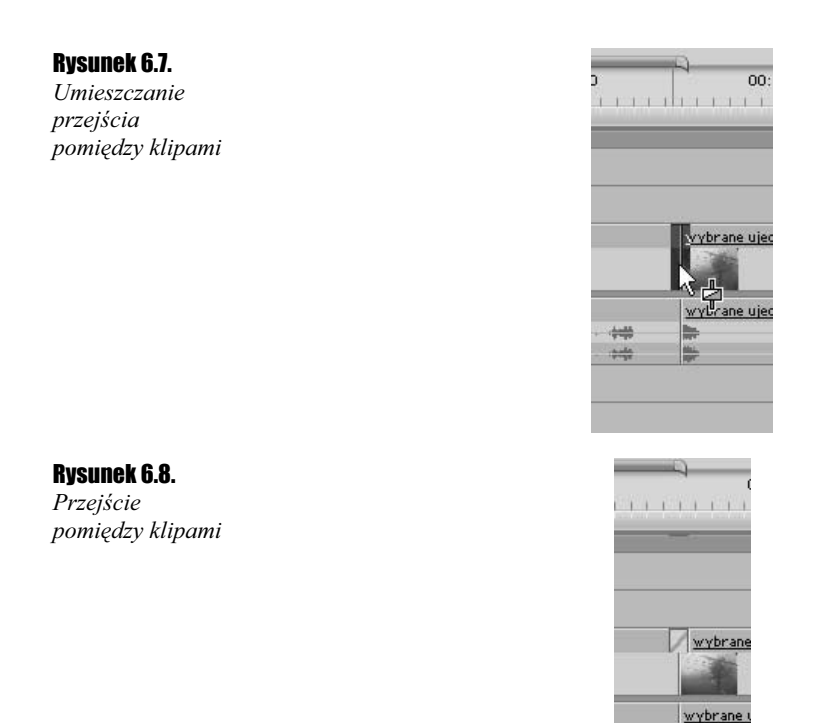

#### **Ćwiczenie 6.4.**  $\longrightarrow$   $\delta \tilde{\varphi}$ .

Wyświetl podgląd przejścia.

- 1. Umieść linię edycyjną nieco przed początkiem przejścia.
- 2. Kliknij przycisk Play w panelu Sequence okna Monitor i spójrz na obszar podglądu. Pierwszy klip będzie stopniowo przenikał w drugi (rysunek 6.9).

聯

#### Rysunek 6.9.

W wyniku zastosowania przejścia Cross Dissolve jeden klip stopniowo przenika w drugi

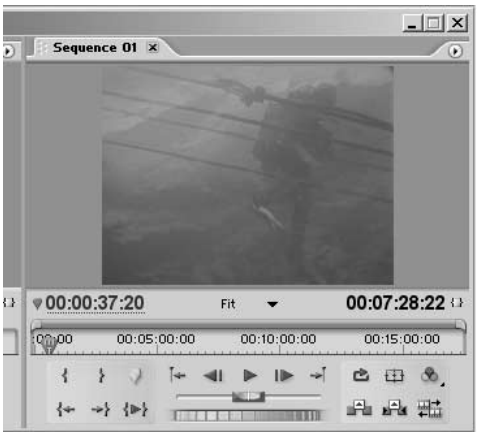

Przejście opiera się na operacjach matematycznych wykonywanych z użyciem fragmentów klipów biorących w nim udział. Premiere Pro oferuje funkcję podglądu w czasie rzeczywistym, którą wykorzystałeś w powyższym ćwiczeniu. Dzięki tej możliwości przejście jest "obliczane" podczas odtwarzania podglądu w oknie *Monitor*. Jeśli jednak Twój komputer nie jest demonem szybkości, podgląd w czasie rzeczywistym może działać dość wolno, a przejście może być dość kiepsko widoczne. Istnieją na szczęście dwa sposoby, dzięki którym możesz wyświetlić podgląd przejścia bez względu na szybkość działania komputera.

Pierwszy ze sposobów polega na wygenerowaniu przejścia i zapisaniu go w pliku podglądu na dysku. Premiere podczas odtwarzania podglądu nie będzie wówczas musiał wykonywać obliczeń związanych z generowaniem przejścia, a jedynie odczytać je z dysku. Przejście jest wówczas wyświetlane z pełną szybkością i płynnie. Wadą tego rozwiązania jest konieczność ponownego generowania podglądu po dokonaniu jakiejkolwiek zmiany parametrów przejścia.

Spójrz na skalę czasu bezpośrednio nad ikoną przejścia. Widoczna jest tam czerwona linia o takiej długości, jak ikona przejścia na ścieżce Video 1. Linia ta symbolizuje obszar ścieżki, który musi zostać wygenerowany. Pozostałe fragmenty sekwencji — klipy, nie wymagają wygenerowania podglądu.

#### Ćwiczenie 6.5.

#### Wygeneruj podgląd przejścia.

1. Przeciągnij znaczniki początku i końca paska obszaru roboczego tak, aby pasek miał długość nieco większą (lub równą) od czerwonej linii na skali czasu (rysunek 6.10).

#### Rysunek 6.10.

Files

Pasek obszaru roboczego wskazuje fragment sekwencji, z którego będzie generowany podgląd

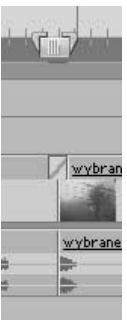

- 2. Zapisz stan projektu na dysk poleceniem File/Save lub skrótem klawiaturowym  $Ctrl + S.$
- **3.** Wciśnij klawisz *Enter* lub wybierz z menu polecenie *Sequence/Render Work Area.* Wyświetlone zostanie okno Rendering Files wskazujące postęp procesu generowania podglądu (rysunek 6.11).

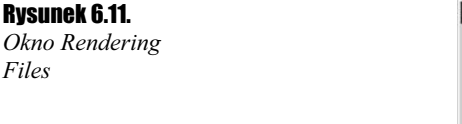

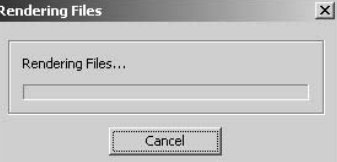

Po zakończeniu procesu generowania podglądu zostanie on wyświetlony w panelu Sequence okna Monitor. Zauważ też, że kolor linii na skali czasu zmienił się na zielony, co oznacza, że Premiere dysponuje już wygenerowanym plikiem podglądu przejścia. Od tego momentu podgląd przejścia będzie wyświetlany płynnie.

Drugi sposób wyświetlenia przejścia przydaje się, gdy nie chcemy czekać na zakończenie procesu generowania pliku podglądu.

 $Éwic$ zenie 6.6.  $\rightarrow$   $\circ$   $\circ$   $\rightarrow$ 

Wyświetl podgląd przejścia metodą "ręczną".

- 1. Umieść linię edycyjną przed przejściem.
- 2. Wciśnij klawisz Alt i przeciągnij linię edycyjną nad przejściem za pomocą myszy. W panelu Sequence okna Monitor zostanie wyświetlony podgląd przejścia.

Przejście nie jest wprawdzie wyświetlane z szybkością zdefiniowaną w parametrach projektu (szybkość wyświetlania zależy od szybkości, z jaką przesuniesz linię edycyjną nad przejściem), ale wystarczająco płynnie, aby ocenić, czy wygląda tak, jak chcieliśmy.

Wiesz już, jak umieścić przejście w materiale przeciągając je z palety Effects. Teraz nauczysz się korzystać z przejścia domyślnego. Standardowo domyślnym przejściem jest przejście Cross Dissolve. Można oczywiście wybrać inne.

#### $C$ wiczenie 6.7.  $\longrightarrow$   $\otimes$   $\circ$   $\longrightarrow$

Wybierz inne przejście domyślne.

- **1.** Rozwiń folder *Push* znajdujący się wewnątrz folderu *Video Transitions* na palecie Effects.
- 2. Zaznacz kliknięciem przejście Push.
- **3.** Wybierz z menu palety *Effects* polecenie *Set Default Transition*.

Ikona przejścia Push zostanie otoczona czerwoną obwódką wskazującą przejście domyślne.

#### $C$ wiczenie 6.8.  $\sim$   $\delta$   $\delta$   $\sim$

Umieść w sekwencji przejście domyślne.

1. Umieść na ścieżce Video 1 kolejny klip (rysunek 6.12).

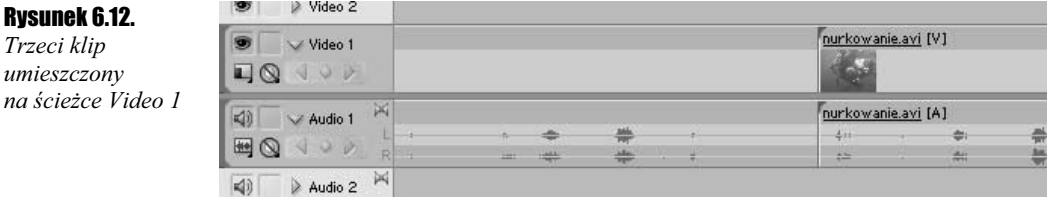

2. Umieść linię edycyjną pomiędzy klipami, które mają zostać połączone przejściem (pamiętaj o możliwości skorzystania z przycisków Go to Previous Edit Point i Go to Next Edit Point znajdujących się na panelu Sequence okna Monitor i odpowiadających im klawiszy  $PgUp$  i  $PgDn$ , przy przenoszeniu linii edycyjnej pomiędzy granicami klipów) (rysunek 6.13).

#### Rysunek 6.13.

Linia edycyjna wskazuje miejsce, w którym zostanie wstawione przejście

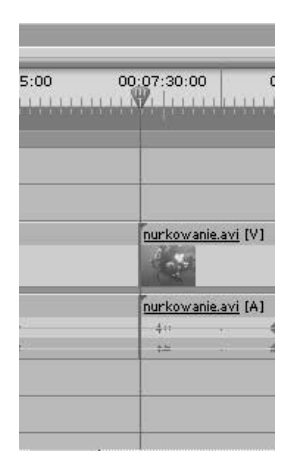

- **3.** Wybierz z menu polecenie *Sequence/Apply Video Transition* lub wciśnij klawisze Ctrl+D. Domyślne przejście zostanie umieszczone pomiędzy klipami.
- 4. Wyświetl w dowolny sposób podgląd przejścia.

#### $6$ wiczenie 6.9.  $\sim 0.5$

Umieść przejście domyślne w sekwencji generowanej automatycznie.

- 1. Usuń z listwy czasowej wszystkie klipy.
- 2. Umieść linię edycyjną na początku ścieżki Video 1.
- 3. Zaznacz w oknie Project klipy, z których chcesz utworzyć sekwencję. Pamiętaj o tym, że kolejność ich zaznaczania jest istotna (por. ćwiczenie 5.12).
- 4. Wybierz z menu okna *Project* polecenie *Automate to Sequence*.
- **5.** W oknie dialogowym Automate to Sequence załącz opcję Apply Default Video Transition, a w polu Clip Overlap wpisz wartość 15. Pozostałe opcje dobierz tak, jak w ćwiczeniu 5.12 z poprzedniego rozdziału. Kliknij przycisk OK. Na ścieżce Video 1 zostanie umieszczona automatycznie wygenerowana sekwencja, a pomiędzy wchodzącymi w jej skład klipami zostaną wstawione przejścia domyślne (rysunek 6.14). Wartość wpisana w polu Clip Overlap określa długość przejścia mierzoną w klatkach.
- 6. Wyświetl podgląd sekwencji.

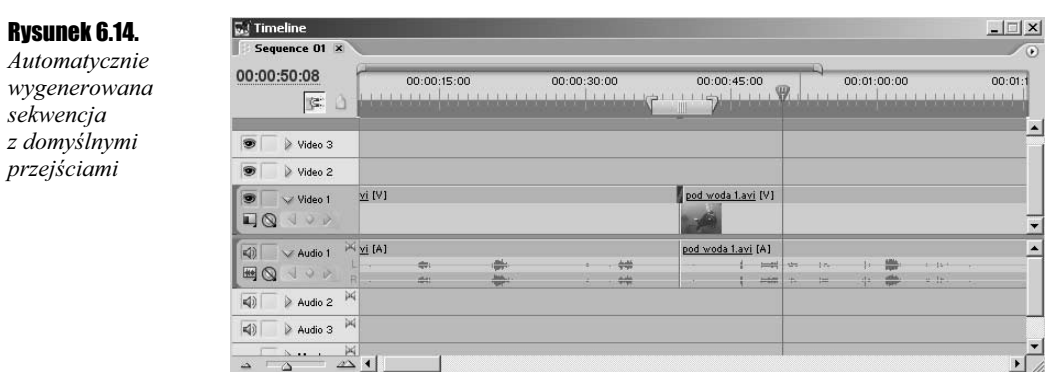

### Edycja przejść

Umieszczone w materiale przejście nie zawsze idealnie pasuje do naszej koncepcji. Często konieczna jest modyfikacja jego parametrów, usunięcie go lub zastąpienie innym. W kolejnych ćwiczeniach poznasz podstawowe metody modyfikowania przejść umieszczonych w materiale. Zaczniemy od najbardziej radykalnej "modyfikacji" czyli od usunięcia przejścia.

#### **Cwiczenie 6.10.**  $\rightarrow$   $\odot$   $\odot$   $\rightarrow$

Usuń przejście z sekwencji.

1. Wykorzystując suwak zmiany powiększenia zmień skalę widoku w oknie Timeline tak, aby ikona przejścia była wyraźnie widoczna (rysunek 6.15).

#### Rysunek 6.15.

Zmiana skali widoku pozwala precyzyjnie zaznaczyć przejście

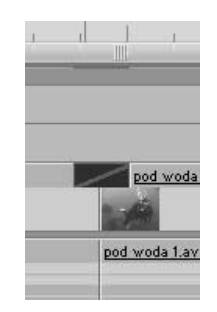

- 2. Zaznacz ikonę przejścia kliknięciem.
- 3. Wciśnij klawisz Delete. Przejście zostanie usunięte.

#### $C$ wiczenie 6.11.  $\longrightarrow$   $\delta$   $\delta$   $\sim$

Zastąp przejście innym.

1. Wykorzystując suwak zmiany powiększenia zmień skalę widoku w oknie Timeline tak, aby ikona przejścia była wyraźnie widoczna.

- 2. Rozwiń folder *Iris* znajdujący się wewnątrz folderu *Video Transitions* na palecie Effects.
- **3.** Przeciągnij przejście *Iris Cross* nad ikonę przejścia, które chcesz zastąpić (rysunek 6.16).

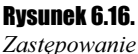

przejścia innym

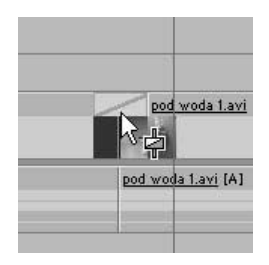

4. Gdy prostokąt, symbolizujący nowe przejście, znajdzie się dokładnie nad istniejącym przejściem, zwolnij przycisk myszy.

Wszystkich modyfikacji parametrów przejścia dokonuje się na palecie Effect Controls. Znajduje się ona w panelu Source okna Monitor.

#### $C$ wiczenie 6.12.  $\longrightarrow$   $\odot$   $\odot$   $\longrightarrow$

Wyświetl paletę Effect Controls z parametrami przejścia.

- 1. Zaznacz dowolne przejście w sekwencji.
- 2. Kliknij zakładkę palety Effect Controls znajdującą się w panelu Source okna Monitor. Wyświetlona zostanie paleta Effect Controls z widocznymi parametrami zaznaczonego przejścia (rysunek 6.17).

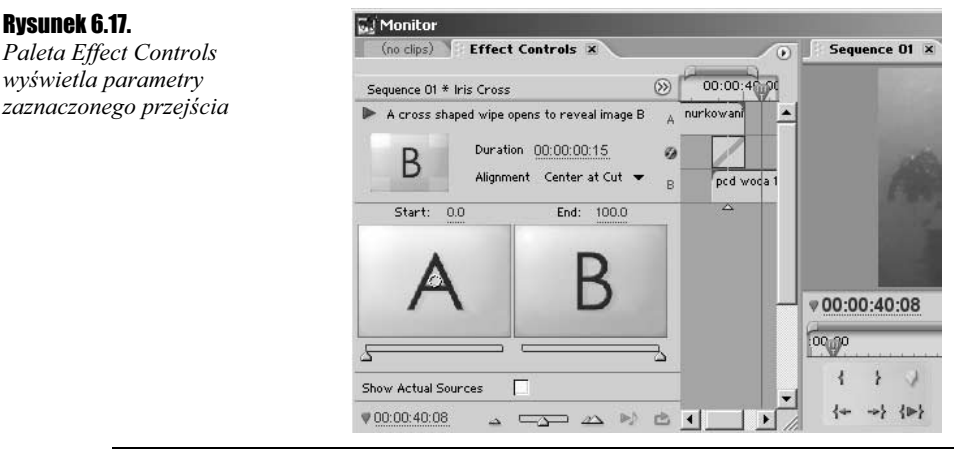

Na jakie modyfikacje przejścia pozwala paleta *Effect Controls*? Dla każdego typu przejścia możemy zmienić długość, położenie pomiędzy klipami i udział procentowy każdego z klipów w przejściu. Dodatkowo, za pomocą palety *Effect Controls* możemy określić opcje specyficzne dla konkretnego przejścia, czego przykład zobaczysz w jednym z następnych ćwiczeń.

Domyślnie na palecie Effect Controls klipy biorące udział w przejściu są symbolizowane przez prostokąty oznaczone literami  $A$  (pierwszy klip) i  $B$  (drugi klip). Załączając opcję Show Actual Sources możesz zastąpić te prostokąty klatkami z klipów (rysunek 6.18).

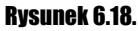

Paleta Effect Controls po załączeniu opcji Show Actual Sources

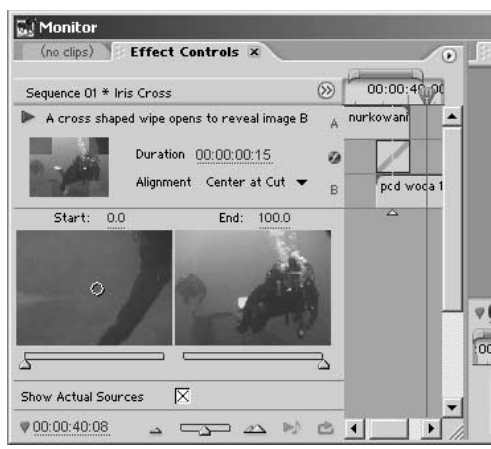

#### Ćwiczenie 6.13.

Odtwórz podgląd przejścia na palecie Effect Controls.

1. Kliknij ikonę Play the transition w kształcie trójkąta, znajdującą się pod nagłówkiem palety. Pod ikoną znajduje się obszar podglądu, w którym zostanie wyświetlony podgląd przejścia. Ponowne kliknięcie tej ikony powoduje zatrzymanie odtwarzania.

**Ćwiczenie 6.14.**  $\cdots$   $\odot$   $\ddot{\odot}$   $\cdots$ 

Zmień długość przejścia.

1. Umieść kursor myszy nad wskaźnikiem czasu znajdującym się obok etykiety Duration. Kursor myszy przyjmie kształt dwukierunkowej strzałki (rysunek 6.19).

#### Rysunek 6.19.

Po umieszczeniu nad wskaźnikiem czasu kursor zmienia kształt

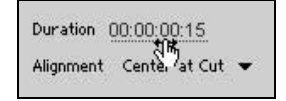

2. Wciśnij lewy przycisk myszy i przesuń mysz w lewo, aby skrócić przejście lub w prawo, aby wydłużyć przejście. Jeśli klikniesz lewym przyciskiem myszy, będziesz mógł wpisać nową wartość z klawiatury (wciśnij Enter aby zatwierdzić wpisaną wartość).

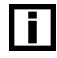

W ten sam sposób możesz zmieniać wartości liczbowe we wszystkich polach, nad którymi kursor myszy przyjmuje kształt dwukierunkowej strzałki.

#### **Ćwiczenie 6.15.**  $\longrightarrow$   $\otimes$   $\otimes$   $\longrightarrow$

Zmień położenie przejścia względem granicy pomiędzy klipami.

1. Kliknij ikonę z symbolem skierowanej w dół strzałki, znajdującą się obok etykiety Alignment. Wyświetlone zostanie menu (rysunek 6.20).

Rysunek 6.20.

```
Menu umożliwiające
określenie położenia
przejścia
```
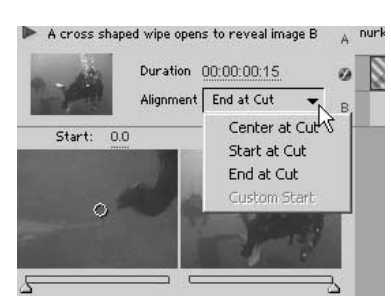

2. Wybierz odpowiednią opcję:

- $\triangle$  *Center at Cut* powoduje umieszczenie przejścia dokładnie na granicy klipów. Podczas wyświetlania przejścia oba klipy są odtwarzane.
- $\clubsuit$  *Start at Cut* powoduje umieszczenie początku przejścia na granicy klipów. Podczas wyświetlania przejścia widoczna jest ostatnia (nieruchoma) klatka pierwszego klipu i odtwarzany początek drugiego.
- $\div$  *End at Cut* powoduje umieszczenie końca przejścia na granicy klipów. Podczas wyświetlania przejścia odtwarzany jest koniec pierwszego klipu i pierwsza (nieruchoma klatka) drugiego.
- 3. Odtwórz podgląd przejścia lub całego materiału, aby zobaczyć efekt zmiany.

Domyślnie, na początku odtwarzania przejścia widoczny jest wyłącznie pierwszy klip, a na końcu — wyłącznie drugi klip. Można zmienić to sprawiając, że już na początku odtwarzania przejścia widoczny będzie drugi klip, a na końcu — fragmenty pierwszego.

#### **Cwiczenie 6.16.**  $\longrightarrow$   $\otimes$   $\otimes$   $\longrightarrow$

Zmień udziały procentowe klipów w przejściu.

- 1. Zmień wartość wyświetlaną obok etykiety Start na 20%. Możesz też wykorzystać do tego celu suwak znajdujący się pod miniaturką pierwszego klipu.
- 2. Zmień wartość wyświetlaną obok etykiety *End* na 80%. Efekt zmian będzie widoczny na podglądzie w palecie Effect Controls (rysunek 6.21).
- 3. Odtwórz podgląd materiału w oknie Monitor.

Edycję parametrów specyficznych dla wyglądu przejścia poznasz na przykładzie przejścia Iris Cross. Jak zapewne zauważyłeś, odtwarzając podgląd przejścia, opiera się ono na efekcie stopniowego odsłaniania drugiego klipu przez pierwszy z wykorzystaniem "przysłony" o kształcie krzyża. Parametry przejścia umożliwiają zmianę położenia środka krzyża — miejsca, od którego rozpoczyna się odsłanianie obrazu.

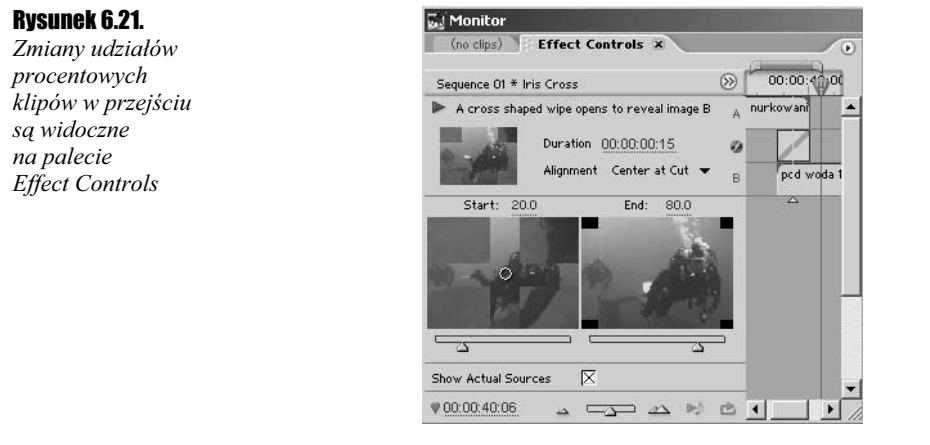

#### **Ćwiczenie 6.17.**  $\longrightarrow$   $\otimes$   $\otimes$   $\longrightarrow$

Zmień parametry specyficzne dla wyglądu przejścia Iris Cross.

- 1. Załącz opcję Show Actual Sources, o ile jeszcze jej nie załączyłeś.
- 2. Wyświetl podgląd materiału lub przejścia. Zauważ, że teraz rozpoczyna się ono od środka kadru (rysunek 6.22).

#### Rysunek 6.22.

Domyślnie przejście Iris Cross rozpoczyna się od środka kadru

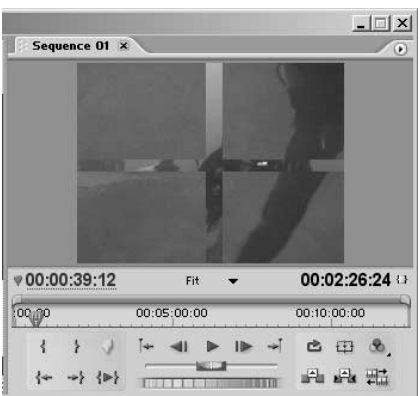

3. Spójrz na miniaturkę pierwszego klipu znajdującą się na palecie *Effect Controls*. Na jej środku znajduje się mały okrąg — symbolizuje on punkt, od którego rozpoczyna się przejście. Przesuń okrąg w lewo i w górę — mniej więcej do połowy odległości pomiędzy lewym górnym rogiem kadru, a jego środkiem (rysunek 6.23).

#### Rysunek 6.23.

Zmiana punktu początkowego przejścia

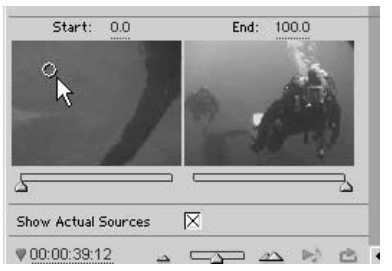

- $\Box$  $\times$ Sequence 01 x m ₩00:00:39:12 00:02:26:24 Fit 00:05:00:00 00:10:00:00 00.00 ₹  $\mathbf{r}$  $+$   $+$   $+$  $1D$ □ 田 岛 4 → 1→ 晶晶晶
- 4. Wyświetl podgląd montowanego materiału. Zauważ, że teraz przejście rozpoczyna się w miejscu, w którym umieściłeś okrąg (rysunek 6.24).

Oczywiście dla każdego przejścia istnieją inne parametry wyglądu, które można zmodyfikować. W dodatku A znajdziesz krótkie zestawienie dostępnych w Adobe Premiere Pro przejść wraz z informacjami o tym, jakie parametry tych przejść można modyfikować.

### Podsumowanie

Na tym zakończymy przegląd podstawowych zagadnień związanych z umieszczaniem przejść w montowanym materiale. Po zakończeniu lektury tego rozdziału powinieneś zapamiętać następujące rzeczy:

- Przejścia to sposoby oddzielenia (lub połączenia) klipów w sekwencji.
- \* Paleta Effects i znajdujący się na niej folder Video Transitions to "magazyn" przejść dostępnych w Adobe Premiere Pro.
- Przejścia umieszcza się pomiędzy klipami, ale tylko tymi, które znajdują się na ścieżce Video 1.
- \* Przejście można umieścić w sekwencji przeciągając je z palety *Effects*.
- Domyślne przejście można umieścić w sekwencji za pomocą skrótu klawiaturowego Ctrl+D.
- Modyfikacji przejść dokonuje się na palecie *Effect Controls*.

W następnym rozdziale przeczytasz o efektach wideo i podstawowych zasadach korekcji klipów.

Rysunek 6.24. Zmiana położenia środka przejścia wpłynęła na jego wygląd